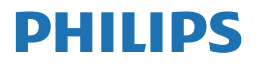

B Line

276B9

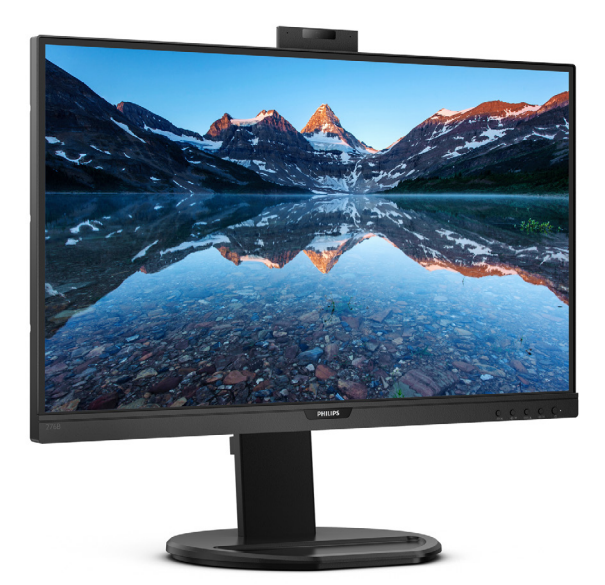

# <www.philips.com/welcome>

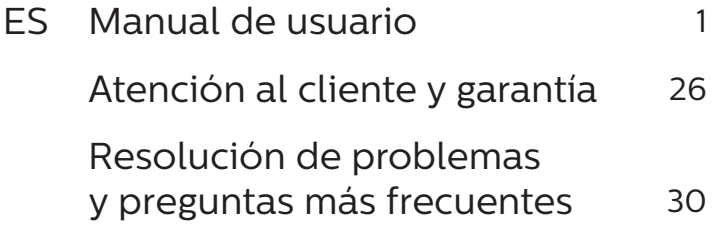

# Índice

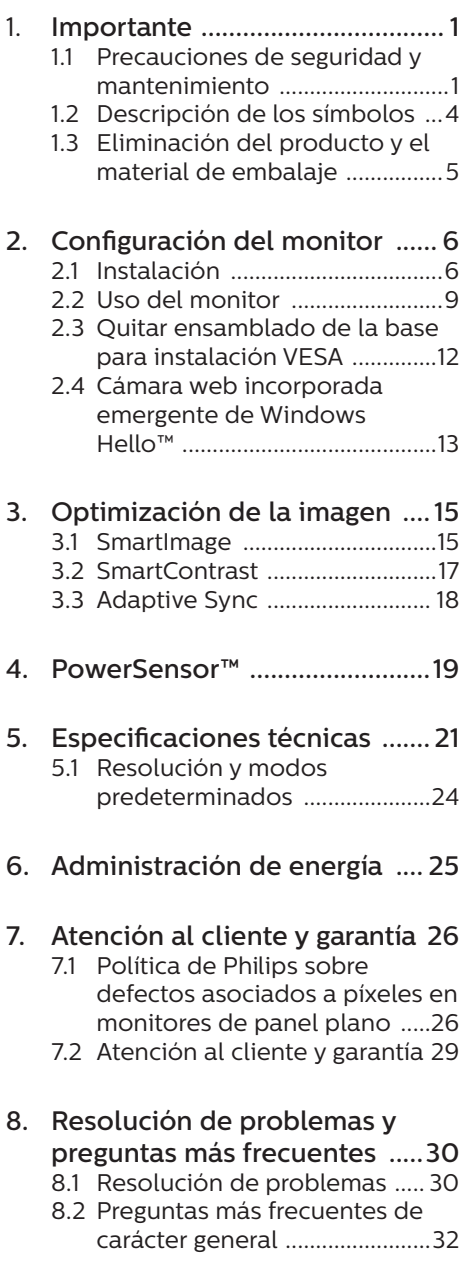

# <span id="page-2-1"></span><span id="page-2-0"></span>1. Importante

Esta guía electrónica del usuario está destinada a cualquier persona que utilice el monitor Philips. Tómese su tiempo y lea este manual de usuario antes de utilizar el monitor. Contiene información y notas importantes relacionadas con el uso del monitor.

La garantía de Philips se considerará válida siempre y cuando el producto se manipule debidamente y conforme al uso previsto, se respeten sus instrucciones de funcionamiento y se presente la factura original o el ticket de caja, en los que deberán figurar la fecha de compra, el nombre del establecimiento, el modelo del equipo y su número de serie.

## 1.1 Precauciones de seguridad y mantenimiento

# Advertencias

Este monitor no es apto para uso en sitios donde es probable que hava niños.

El uso de controles, ajustes o procedimientos distintos a los descritos en esta documentación puede dar lugar a riesgos de descarga eléctrica y otros peligros de carácter eléctrico y/o mecánico.

Lea y siga estas instrucciones al conectar y usar el monitor informático.

### $Us$

- Mantenga el monitor alejado de la luz solar directa, de luces brillantes muy intensas y de cualquier otra fuente de calor. La exposición prolongada a este tipo de entorno, puede decolorar y dañar el monitor.
- Mantenga la pantalla alejada del aceite. El aceite puede dañar la

cubierta de plástico de la pantalla y anular la garantía.

- Aleje los objetos que pudieran penetrar a través de los orificios de ventilación o impedir la correcta refrigeración de los componentes electrónicos del monitor.
- No obstruya los orificios de ventilación de la carcasa.
- Cuando instale el monitor. asegúrese de que el conector y la toma de suministro eléctrico sean fácilmente accesibles.
- Si apaga el monitor y desconecta el cable de alimentación o el del adaptador de CC, espere 6 segundos antes de conectar el cable correspondiente para volver a utilizarlo.
- Utilice siempre el cable de alimentación homologado facilitado por Philips. Si no dispone de él, póngase en contacto con su centro de asistencia local. (Consulte la información de contacto del servicio que se detalla en el manual de información de normativas y servicios.)
- Funcionamiento bajo la fuente de alimentación específica. Asegúrese de emplear el monitor únicamente con la fuente de alimentación especifica. El uso de un voltaje incorrecto causará mal funcionamiento e incluso podría causar incendios o descargas eléctricas.
- Proteja el cable. No doble ni tire del cable de alimentación ni del cable de señal. No sitúe el monitor ni cualquier otro objeto pesado en los cables, si se dañan pueden causar un incendio o una descarga eléctrica.

- No someta el monitor a vibraciones intensas ni impactos fuertes durante su funcionamiento.
- Para evitar posibles daños, por ejemplo, que el panel se despegue del bisel, asegúrese de que el monitor no se incline hacia abajo más de -5 grados. Si se excede el máximo ángulo de inclinación hacia debajo de -5 grados, el daño del monitor no estará cubierto por la garantía.
- Evite que el monitor sufra golpes o caídas durante su funcionamiento o transporte.
- El puerto USB Tipo-C solo se puede conectar para especificar equipos con una carcasa contra incendios conforme a las normas IEC 62368-1 o IEC 60950-1.
- El uso excesivo del monitor puede causar molestias oculares; es mejor tomar descansos más cortos más a menudo en su estación de trabajo que descansos más largos y menos a menudo; Por ejemplo, una pausa de 5-10 minutos después de 50-60 minutos de uso continuo de la pantalla es probable que sea mejor que una pausa de 15 minutos cada dos horas. Trate de evitar la fatiga visual mientras utiliza la pantalla durante un período de tiempo continuo.
	- • Mirar a distancias variables después de un largo período mirando la pantalla.
	- Conscientemente parpadee a menudo mientras trabaja.
	- • Cierre suavemente y mueva los ojos para relajarse.
	- • Coloque la pantalla a la altura y el ángulo apropiados de acuerdo con su altura.
- • Ajuste el brillo y el contraste al nivel apropiado.
- • Ajuste la iluminación del entorno de forma similar a la del brillo de la pantalla, evite la iluminación fluorescente y las superficies que no reflejan demasiada luz.
- • Consulte a un médico si presenta síntomas.

### Mantenimiento

- Con objeto de proteger el monitor de posibles daños, no ejerza excesiva fuerza sobre el panel LCD. Cuando traslade el monitor, sosténgalo por la carcasa para levantarlo; no coloque las manos o los dedos sobre el panel LCD.
- Las soluciones de limpieza a base de aceite pueden dañar las piezas de plástico y anular la garantía.
- Desconecte el monitor si no tiene intención de usarlo durante un periodo prolongado de tiempo.
- Desconecte el monitor si necesita limpiarlo; use un paño ligeramente humedecido para llevar a cabo la limpieza. Puede limpiar la pantalla empleando un paño seco con el monitor apagado. No utilice nunca disolventes orgánicos (como alcohol), ni líquidos que contengan amoniaco para limpiar el monitor.
- A fin de evitar riesgos de descarga eléctrica o daños irreparables en el monitor, no lo exponga al polvo, la lluvia, el agua o los ambientes excesivamente húmedos.
- Si el monitor se moja, séquelo con un paño lo antes posible.
- Si penetra agua o alguna otra sustancia líquida en el interior del monitor, apáguelo de inmediato y desconecte el cable de alimentación. Limpie el agua o la

#### 1. Importante

sustancia y envíe el monitor a un centro de asistencia técnica.

- No almacene ni utilice el monitor en lugares sometidos a niveles excesivos de calor, frío o luz solar directa.
- Si desea disfrutar sin limitaciones de las prestaciones del monitor y prolongar su vida útil tanto como sea posible, utilícelo en un entorno que se ajuste a los siguientes márgenes de temperatura y humedad.
	- • Temperatura: 0-40°C 32-104°F
	- $\cdot$  Humedad: 20 80% HR

### Información importante sobre las imágenes quemadas/fantasmas

- Active siempre un salvapantallas móvil si deja el monitor sin atención. Active siempre una aplicación que actualice la pantalla periódicamente si el monitor se destina a la presentación permanente de contenido estático. La visualización ininterrumpida de imágenes fijas o estáticas durante un período prolongado de tiempo puede provocar que la imagen se "queme", provocando así la aparición de una "imagen residual" o "imagen fantasma" en la pantalla.
- La aparición de imágenes "quemadas", "residuales" o "fantasma" es un fenómeno conocido en el entorno que rodea a las tecnologías de fabricación de paneles LCD. En la mayoría de los casos, la imagen "quemada", "residual" o "fantasma" desaparece gradualmente al cabo de un tiempo tras apagar el equipo.

### **A** Advertencia

Si no se activa un protector de pantalla o una aplicación de actualización periódica de pantalla, es posible

que existan graves síntomas de imágenes "quemadas", "residuales" o "fantasmas" que no desaparecerán y no será posible resolver. La garantía no cubre los problemas descritos anteriormente.

### Asistencia técnica

- La cubierta de la carcasa sólo debe ser abierta por personal técnico cualificado.
- Si necesita cualquier documento por motivos de reparación o integración, póngase en contacto con el centro de atención al cliente local. (Consulte la información de contacto del servicio que se detalla en el manual de información de normativas y servicios.)
- Si desea obtener información relacionada con el transporte, consulte la sección "Especificaciones técnicas".
- No deje el monitor en un vehículo expuesto a la luz solar directa.

### **e** Nota

Póngase en contacto con un técnico del servicio de asistencia si el monitor no funciona con normalidad o no está seguro de qué medidas tomar después de haber seguido las instrucciones de uso que figuran en este manual.

# <span id="page-5-0"></span>1.2 Descripción de los símbolos

Las siguientes subsecciones describen las convenciones aplicadas a este documento en materia de símbolos.

### Notas, precauciones y advertencias

Es posible que algunos de los párrafos de esta guía aparezcan acompañados de un icono e impresos en negrita o cursiva. Dichos párrafos contienen notas, precauciones y advertencias. Sus significados se explican a continuación:

### **←** Nota

Este icono se emplea para destacar información importante y sugerencias que pueden ayudarle a utilizar mejor su sistema informático.

### **O** Precaución

Este icono se emplea para destacar información que permite evitar posibles daños al hardware o pérdidas de datos.

### **A** Advertencia

Este icono se emplea para destacar información acerca de la posibilidad de que se produzcan lesiones personales y cómo evitarlas.

Algunas advertencias pueden aparecer en formatos diferentes o no contar con la compañía de un icono. En tales casos, la presentación específica de la advertencia seguirá las pautas establecidas por la autoridad administrativa correspondiente.

# <span id="page-6-0"></span>1.3 Eliminación del producto y el material de embalaje

Residuos de aparatos eléctricos y electrónicos - WEEE

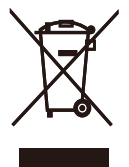

This marking on the product or on its packaging illustrates that, under European Directive 2012/19/EU governing used electrical and electronic appliances, this product may not be disposed of with normal household waste. You are responsible for disposal of this equipment through a designated waste electrical and electronic equipment collection. To determine the locations for dropping off such waste electrical and electronic, contact your local government office, the waste disposal organization that serves your household or the store at which you purchased the product.

Your new monitor contains materials that can be recycled and reused. Specialized companies can recycle your product to increase the amount of reusable materials and to minimize the amount to be disposed of.

All redundant packing material has been omitted. We have done our utmost to make the packaging easily separable into mono materials.

Please find out about the local regulations on how to dispose of your old monitor and packing from your sales representative.

Taking back/Recycling Information for

### Customers

Philips establishes technically and economically viable objectives to optimize the environmental performance of the organization's product, service and activities.

From the planning, design and production stages, Philips emphasizes the important of making products that can easily be recycled. At Philips, endof-life management primarily entails participation in national take-back initiatives and recycling programs whenever possible, preferably in cooperation with competitors, which recycle all materials (products and related packaging material) in accordance with all Environmental Laws and taking back program with the contractor company.

Your display is manufactured with high quality materials and components which can be recycled and reused.

To learn more about our recycling program please visit

[http://www.philips.com/a-w/about/](http://www.philips.com/a-w/about/sustainability.html) [sustainability.html](http://www.philips.com/a-w/about/sustainability.html)

# <span id="page-7-0"></span>2. Configuración del monitor

# 21 Instalación

**1** Contenido del paquete

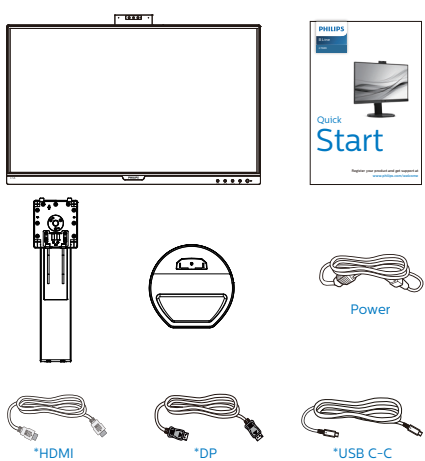

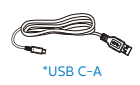

\*USB C-C/A

\*Diferente en función de la región

- **2** Instalar la base
- 1. Coloque el monitor bocabajo sobre una superficie suave. Extreme la precaución para evitar arañar o dañar la pantalla.

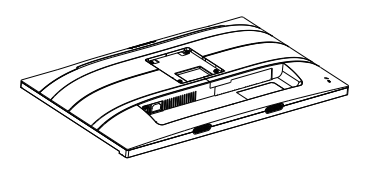

- 2. Sujete el pedestal con las dos manos.
	- (1) Acople con cuidado la base al pedestal.
	- (2) Utilice sus dedos para apretar el tornillo ubicado debajo de la base.
	- (3) Use un destornillador para apretar el tornillo ubicado debajo de la base, y asegure la base a la columna.
	- (4) Acople con cuidado el pedestal al área del soporte VESA hasta que el cierre bloquee dicha base.

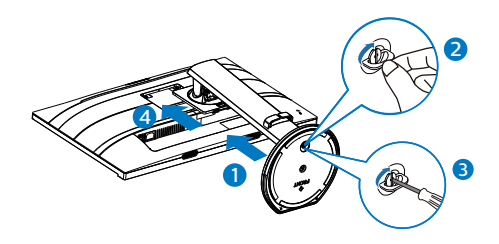

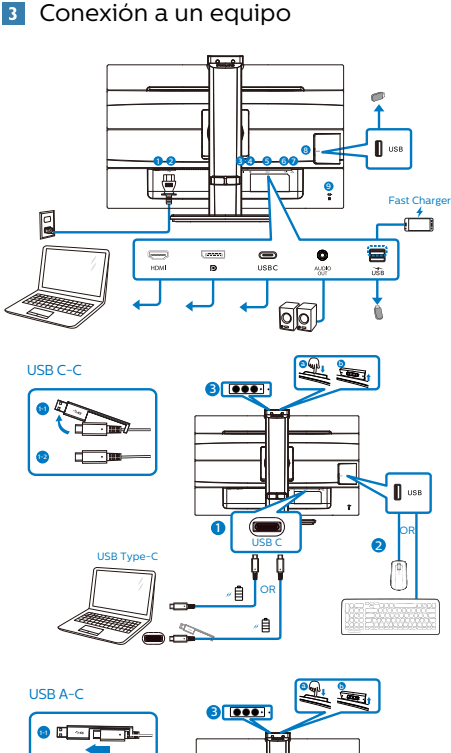

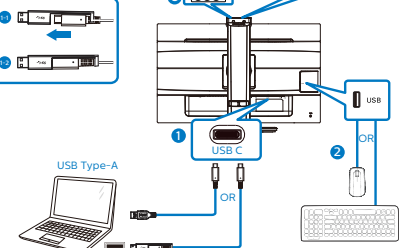

- **1** Conmutador de alimentación
- 2 Entrada de alimentación de CA
- **3** Entrada HDMI
- 4 Entrada DisplayPort
- **6** USB C
- **6** Salida de audio
- 7 Descendente USB/Cargado rápido USB
- **8** Descendente USB
- **9** Bloqueo antirrobo Kensington

Conexión a un PC

- 1. Conecte firmemente el cable de alimentación a la parte posterior del monitor.
- 2. Apague el PC y desconecte el cable de alimentación.
- 3. Conecte el cable de señal del monitor al conector de vídeo situado en la parte posterior del PC.
- 4. Conecte los cables de alimentación del PC y el monitor a una toma de suministro eléctrico cercana.
- 5. Encienda el PC y el monitor. Si se muestra alguna imagen, la instalación ha finalizado.

### 4 Concentrador USB

Para cumplir los estándares de energía internacionales, el concentrador y los puertos USB de esta pantalla están deshabilitados durante los modos de espera apagado.

Los dispositivos USB conectados no funcionarán en esos estados.

Para activar permanentemente el estado "ENCENDIDO" para la función USB, vaya al menú OSD, seleccione "Modo de espera USB" y cámbielo al estado "ACTIVADO". De alguna manera, si restablece la configuración de fábrica en el monitor, asegúrese de establecer "Modo de espera de USB" en el estado "ACTIVADO" en el menú OSD.

**<sup>5</sup>** Carga USB

Esta pantalla tiene puertos USB capaces de proporcionar alimentación estándar así algunos con la función de carga USB, que se pueden identificar  $con$  el icono de alimentación  $\vec{u}_{SB}$ ). Puede utilizar estos puertos para cargar el teléfono inteligente o proporcionar alimentación a la unidad de disco duro externa, por ejemplo. La pantalla debe estar encendida en todo momento para poder utilizar esta función.

Algunas pantallas Philips seleccionadas no pueden proporcionar alimentación al dispositivo o cargarlo cuando entran en el modo "Suspensión/Espera" (LED de alimentación blanco intermitente). En ese caso, entre en el menú OSD, seleccione "USB Standby Mode" y, a continuación, establezca la función en "ACTIVADA" (el modo predeterminado es DESACTIVADA). A partir de entonces se mantendrán las funciones de alimentación y carga USB activas incluso cuando el monitor se encuentre en el modo de suspensión/espera.

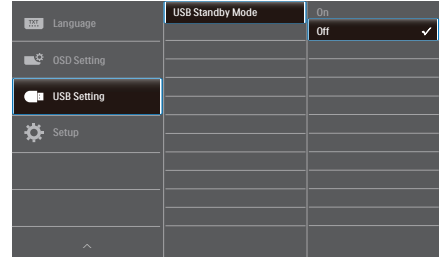

# **e** Nota

Si APAGA el monitor mediante el interruptor de alimentación en un momento dado, todos los puertos USB se DESACTIVARÁN.

# Advertencia:

Los dispositivos inalámbricos USB de 2,4 GHz, como ratones, teclados y auriculares inalámbricos, pueden sufrir interferencias de la señal de alta velocidad de dispositivos USB 3.2, lo que puede reducir la eficacia de la transmisión de radio. En este caso, pruebe los métodos siguientes para ayudar a reducir los efectos de la interferencia.

- Intente mantener los receptores USB 2.0 alejados del puerto de conexión USB 3.2.
- Utilice el alargador USB estándar o el concentrador USB para aumentar el espacio entre el receptor inalámbrico y el puerto de conexión USB 3.2.

# <span id="page-10-0"></span>2.2 Uso del monitor

### 1 Descripción de los botones de control

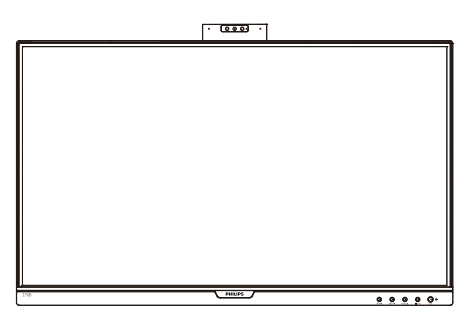

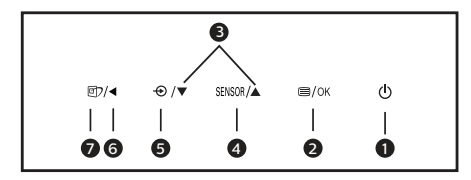

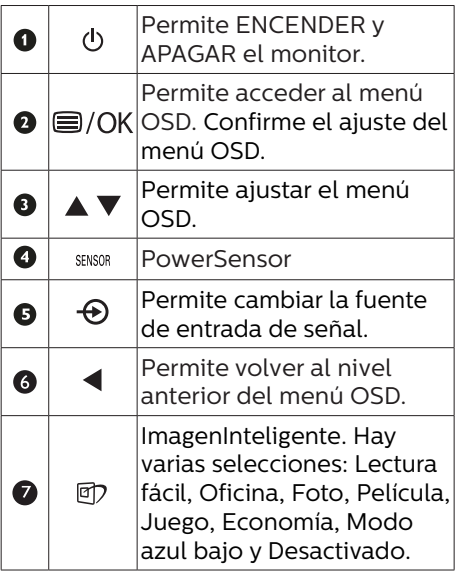

# **2** Cámara web

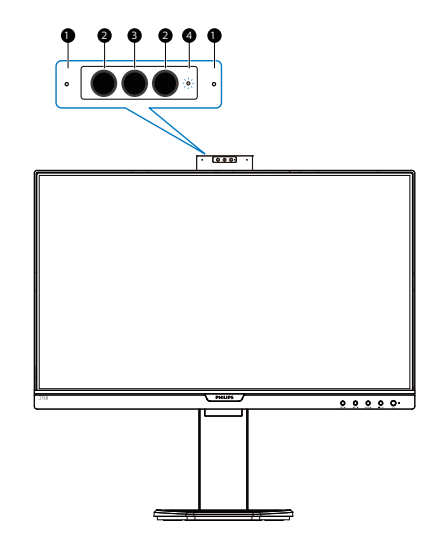

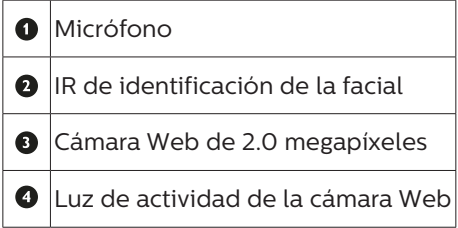

#### 2. Configuración del monitor

### **3** Descripción del menú en pantalla

¿Qué es el menú en pantalla (OSD)? El menú en pantalla (OSD) es una prestación con la que cuentan todos los monitores LCD Philips. Permite al usuario ajustar las propiedades de la pantalla o seleccionar funciones directamente a través de una ventana gráfica de control. Un menú en pantalla interactivo tiene el siguiente aspecto:

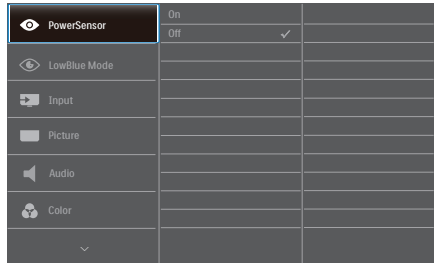

Uso básico y sencillo de los botones de control

En este menú OSD, puede pulsar los botones  $\nabla$   $\blacktriangle$  del marco frontal del monitor para mover el cursor y el botón Aceptar para confirmar una selección o el cambio.

### El menú OSD

A continuación se incluye un esquema que representa la estructura del menú en pantalla. Úselo como referencia cuando desee llevar a cabo algún ajuste posteriormente.

# **A** Nota

Esta pantalla cuenta con la función "DPS" para diseño ECO. La configuración predeterminada es el modo "ACTIVADO", que hace que la pantalla se muestre ligeramente atenuada. Para conseguir un brillo óptimo, entre en el menú OSD para establecer la función "DPS" en el modo "DESACTIVADO".

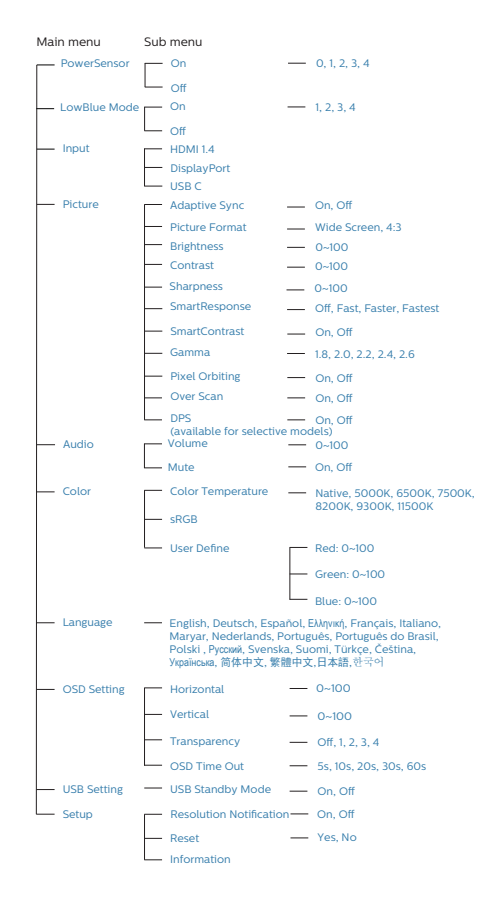

#### 2. Configuración del monitor

### **4** Aviso sobre la resolución

Este monitor ha sido diseñado para proporcionar un rendimiento óptimo a su resolución nativa (2560 x 1440 a 60 Hz). Si el monitor se enciende con una resolución diferente, aparecerá el siguiente mensaje en la pantalla: Use una resolución de 2560 x 1440 para obtener los mejores resultados.

Este mensaje se puede desactivar a través de la sección Configuración del menú en pantalla (OSD).

**5** Funciones físicas

### Inclinación

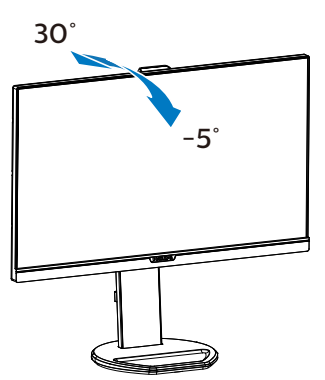

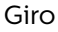

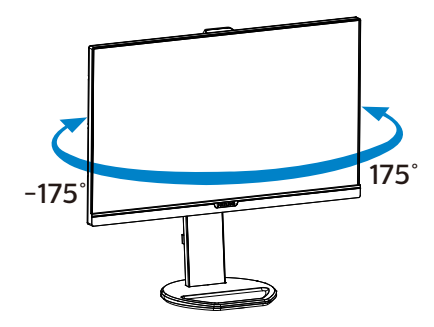

Ajuste de altura

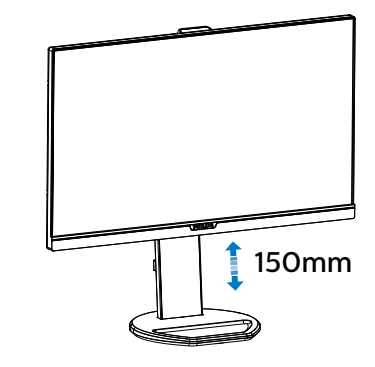

Rotación

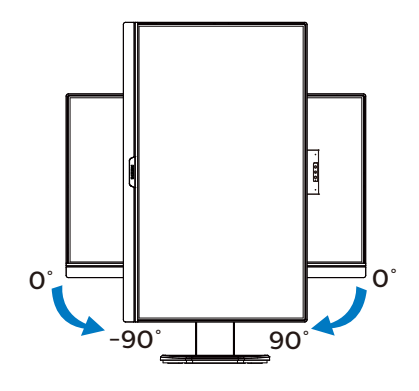

# **A** Advertencia

- Para evitar posibles daños en la pantalla como el desprendimiento del panel, asegúrese de que el monitor no se incline hacia abajo más de -5 grados.
- No presione la pantalla mientras ajusta el ángulo del monitor. Agárrela solo por el bisel.

# <span id="page-13-0"></span>2.3 Quitar ensamblado de la base para instalación VESA

Antes de comenzar a desmontar la base del monitor, siga las instrucciones descritas a continuación para evitar cualquier daño o lesión posible.

1. Extienda la base del monitor hasta la máxima altura posible.

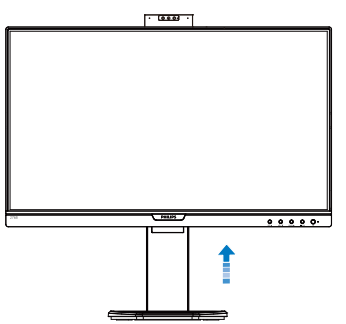

2. Coloque el monitor bocabajo sobre una superficie suave. Extreme la precaución para evitar arañar o dañar la pantalla. A continuación, levante el soporte del monitor.

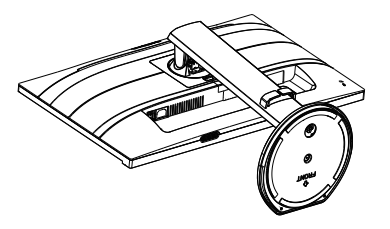

3. Mientras mantiene presionado el botón de liberación, incline la base y extráigala.

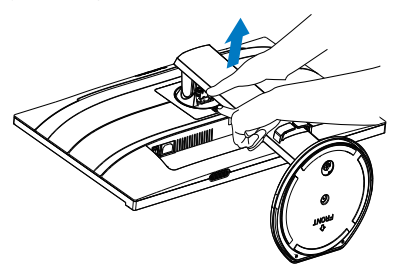

# **A** Nota

Este monitor es compatible con la interfaz de instalación VESA de 100mm x 100mm. Tornillo M4 para instalación VESA. Póngase siempre en contacto con el fabricante para obtener información sobre la instalación del soporte en pared.

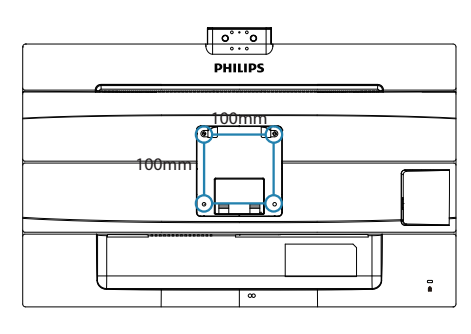

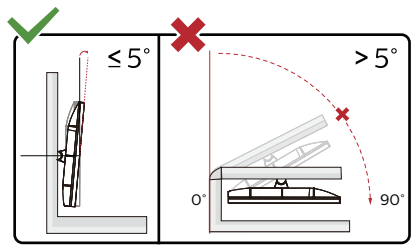

\* El diseño de la pantalla puede diferir de las ilustraciones.

# **A** Advertencia

- Para evitar posibles daños en la pantalla como el desprendimiento del panel, asegúrese de que el monitor no se incline hacia abajo más de -5 grados.
- No presione la pantalla mientras ajusta el ángulo del monitor. Agárrela solo por el bisel.

# <span id="page-14-0"></span>2.4 Cámara web incorporada emergente de Windows Hello™

### **1** ¿Qué es?

La cámara web innovadora y segura de Phillips aparece cuando la necesita y la puede volver a colocar de forma segura en el monitor cuando no la está utilizando. La cámara web también está equipada con sensores avanzados para el reconocimiento facial de Windows Hello, que lo conectan convenientemente con sus dispositivos Windows en menos de 2 segundos, lo que es 3 veces más rápido que una contraseña.

**2** Cómo habilitar la cámara web emergente de Windows Hello™

El monitor Philips con la cámara web Windows Hello se puede habilitar simplemente conectando el cable USB desde su PC al puerto "USB C" de este monitor. Ahora, la cámara web con Windows Hello está lista para funcionar siempre que se complete la configuración de Windows Hello en Windows10. Consulte el sitio web oficial de Windows para la configuración: [https://www.windowscentral.com/](https://www.windowscentral.com/how-set-windows-hello-windows-10) [how-set-windows-hello-windows-10](https://www.windowscentral.com/how-set-windows-hello-windows-10)

Tenga en cuenta que el sistema Windows 10 es necesario para configurar Windows Hello: reconocimiento facial; Con una edición anterior a Windows 10 o Mac OS, la cámara web puede funcionar sin la función de reconocimiento facial. Con Windows 7 se requiere el controlador para activar esta cámara web.

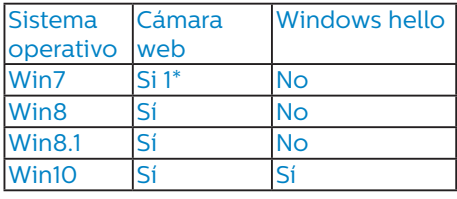

Siga los pasos para la configuración:

1. Presione la cámara web ncorporada en la parte superior de este monitor y gírela hacia el frente.

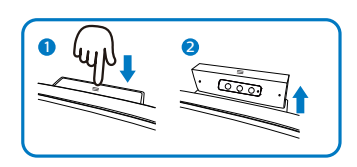

2. Simplemente conecte el cable USB de su PC al puerto "USB C" de este monitor.

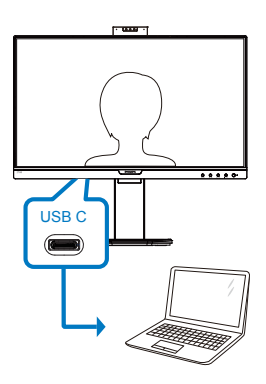

- 3. Configuración en Windows 10 para Windows Hello.
	- a. En los ajustes de la aplicación haga clic en accounts (cuentas).

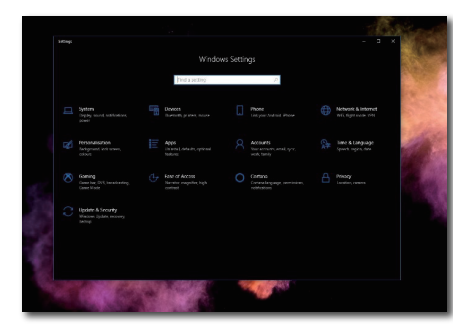

- b. Haga clic en sign-in options (opciones de inicio de sesión) en la barra lateral.
- c. Debe configurar un código PIN antes de poder usar Windows Hello. Una vez que hayas agregado esto, la opción para Hello se desbloqueará.

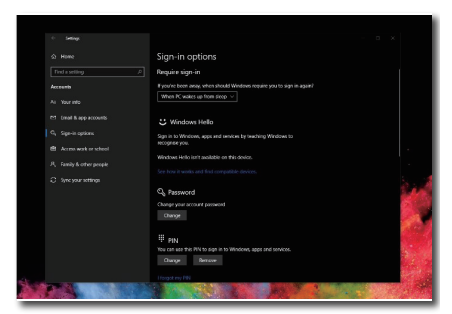

d. Ahora verá qué opciones están disponibles para configurar debajo Windows Hello.

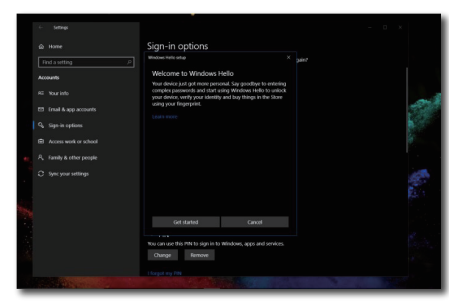

e. Haga clic en "Get started." (Comenzar). La configuración está completa.

# **A** Nota

- 1. Visite siempre el sitio web oficial de Windows para acceder a la información más reciente, la información en EDFU está sujeta a cambios sin previo aviso.
- 2. Las diferentes regiones tienen diferentes voltajes, con un ajuste de voltaje incoherente puede causar ondulaciones en la imagen cuando se utiliza esta cámara web. Realice el ajuste de voltaje igual al voltaje de su región.

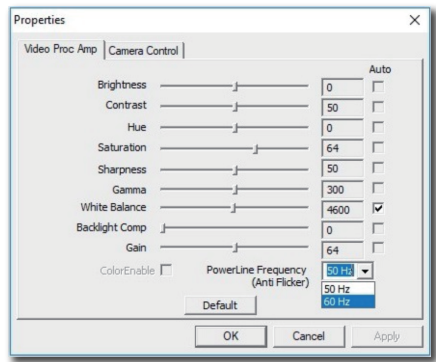

# <span id="page-16-0"></span>3. Optimización de la imagen

# 3.1 SmartImage

# $\Box$  ¿Qué es?

SmartImage suministra valores predeterminados que optimizan la imagen para diferentes tipos de contenidos y ajusta el contraste, el color y la nitidez de forma dinámica en tiempo real. La tecnología SmartImage de Philips optimiza el comportamiento del monitor, tanto durante el uso de aplicaciones de texto como al reproducir imágenes o vídeos.

### ¿Por qué lo necesito?

Porque siempre es deseable disfrutar de un monitor que reproduzca de forma optimizada los tipos de contenido de uso más frecuente. De este modo, el software SmartImage modifica dinámicamente el brillo, el contraste, el color y la nitidez en tiempo real para mejorar la experiencia de visualización del monitor.

# ¿Cómo funciona?

SmartImage es una avanzada tecnología de Philips que analiza el contenido que se visualiza en su pantalla. Basándose en un escenario seleccionado por usted, SmartImage mejora dinámicamente el contraste, la saturación de color y la nitidez de las imágenes para optimizar el contenido en reproducción, todo ello en tiempo real y con sólo pulsar un botón.

¿Cómo se activa SmartImage?

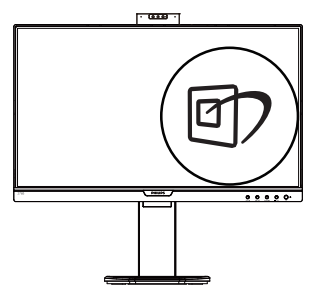

- 1. Pulse <sup>op</sup> para abrir el menú en pantalla de SmartImage.
- 2. Continúe pulsando  $\nabla$   $\triangle$  para alternar entre las opciones Lectura fácil, Oficina, Foto, Película, Juego, Economía, Modo azul bajo y Desactivado.
- 3. El menú SmartImage permanecerá visible durante 5 segundos; también puede pulsar "OK" para confirmar.

Hay varias selecciones: Lectura fácil, Oficina, Foto, Película, Juego, Economía, Modo azul bajo y Desactivado.

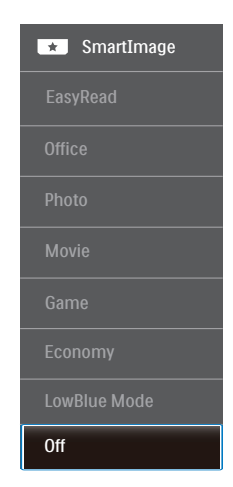

EasyRead (Lectura fácil): Ayuda a mejorar la lectura de aplicaciones basadas en texto como libros electrónicos en formato PDF.

Mediante la utilización de un algoritmo especial que aumenta el contraste y la nitidez del contorno del contenido de texto, se optimiza la pantalla para una visualización sin cansancio del contenido de texto a través del ajuste del brillo, contraste y temperatura de color del monitor.

- Office (Oficina): Mejora el texto y suaviza el brillo para aumentar la legibilidad y reducir la fatiga visual. Este modo mejora de manera significativa la legibilidad y la productividad al trabajar con hojas de cálculo, archivos PDF, artículos digitalizados u otras aplicaciones ofimáticas de uso frecuente.
- Photo (Fotografía): Este perfil combina mejoras de la saturación del color, el contraste dinámico y la nitidez para visualizar fotografías y otras imágenes con una claridad extraordinaria en colores intensos, sin generar artefactos y evitando los colores apagados.
- Movie (Película): Este modo acentúa la luminosidad e intensifica la saturación de los colores, el contraste dinámico y la nitidez para mostrar todos los detalles de las áreas oscuras de un vídeo y evitar el desgaste del color en las áreas más brillantes, ajustando a su vez dinámica y naturalmente los diferentes valores para lograr una visualización de vídeo de máxima calidad.
- Game (Juego): Activa el circuito de máximo rendimiento para obtener el mejor tiempo de respuesta, reducir los bordes irregulares de los objetos que se desplazan rápidamente a través de la pantalla y mejorar la relación de contraste en condiciones de mucha y poca luminosidad. Este perfil proporciona la mejor experiencia de juego para los aficionados a los juegos.
- Economy (Ahorro): Este perfil controla los niveles de

brillo y contraste y ajusta la retroiluminación con precisión para generar un entorno óptimo destinado a aplicaciones ofimáticas de uso frecuente y reducir el consumo de energía.

- LowBlue Mode (Modo azul Bajo): El modo azul Bajo para productividad agradable a la vista: los estudios han demostrado que de la misma forma que los rayos ultravioletos pueden provocar daños a los ojos, los rayos de luz azul de onda corta de las pantallas LED también pueden provocar daños a los ojos y afecar la vista a lo largo del tiempo. Desarrollado para el bienestar, el ajuste del modo azul Bajo de Philips emplea la tecnología de software inteligente para reducir la luz azul de onda corta.
- • Off (Apagado): Esta opción permite desactivar SmartImage.

### **⊖** Nota

Cumplimiento del Philips LowBlue y modo 2 con la certificación TUV de Luz azul baja. Puede disponer de este modo simplemente presionando el botón de acceso directo ワ v, a continuación, el botón arriba para seleccionar el modo LowBlue. Consulte los pasos de selección de SmartImage anteriores.

## <span id="page-18-0"></span>3.2 SmartContrast

### $\blacksquare$  *j*Oué es?

Es una exclusiva tecnología que analiza de manera dinámica el contenido visualizado y optimiza automáticamente la relación de contraste del monitor para lograr una calidad visual y disfrute de la visualización máximos, intensificando la retroiluminación con objeto de obtener imágenes más claras, limpias y brillantes o atenuándola para facilitar la visualización de imágenes sobre fondos oscuros.

### ¿Por qué lo necesito?

Porque siempre es deseable disfrutar de la mejor claridad visual y la máxima comodidad de visualización, independientemente del tipo de contenido. SmartContrast controla de manera dinámica el contraste y ajusta la retroiluminación para dotar de claridad, limpieza y brillantez a las imágenes asociadas a juegos o vídeos y mejorar la legibilidad del texto, elemento común al realizar tareas de oficina. Al reducir el consumo de energía del monitor, usted reduce el gasto energético y prolonga la vida útil del mismo.

### ¿Cómo funciona?

Al activar SmartContrast, la función analiza en tiempo real el contenido en reproducción para ajustar los colores y controlar la intensidad de la retroiluminación. El resultado es una mejora dinámica del contraste que le permitirá disfrutar de una gran experiencia en sus momentos de ocio, al visualizar vídeos o divertirse con juegos.

# <span id="page-19-0"></span>3.3 Adaptive Sync

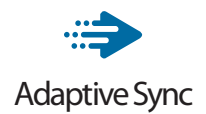

Jugar a videojuegos con un ordenador ha sido durante mucho tiempo una experiencia imperfecta, ya que los monitores y las unidades de procesamiento gráfico no se actualizan a la vez. A veces, una unidad de procesamiento gráfico puede mostrar muchas imágenes nuevas durante una sola actualización del monitor y el monitor mostrará partes de cada una de las imágenes como una sola imagen. Esto se denomina "cortes". Los jugadores pueden reparar esos cortes con una función denominada "v-sync", pero la imagen puede mostrarse entrecortada mientras la unidad de procesamiento gráfico espera a que el monitor solicite una actualización para generar nuevas imágenes.

La capacidad de respuesta de la entrada del ratón y los fotogramas por segundo también se reducen con la función v-sync. La tecnología Adaptive Sync de AMD elimina todos estos problemas al permitir que la unidad de procesamiento gráfico actualice el monitor en el momento en que una nueva imagen esté lista. Esto permite a los jugadores disfrutar de una experiencia increíblemente fluida, reactiva y sin cortes.

Disponible para las tarjetas gráficas compatibles.

- Sistema operativo
	- **•**  Windows 10/8.1/8/7
- Tarieta gráfica: Series R9 290/300 v R7 260
	- **•**  Serie AMD Radeon R9 300
	- **•**  AMD Radeon R9 Fury X
	- **•**  AMD Radeon R9 360
	- **•**  AMD Radeon R7 360
	- **•**  AMD Radeon R9 295X2
	- **•**  AMD Radeon R9 290X
	- **•**  AMD Radeon R9 290
	- **•**  AMD Radeon R9 285
	- **•**  AMD Radeon R7 260X
	- **•**  AMD Radeon R7 260
- APUs de procesador de escritorio de la serie A y de movilidad
	- **•**  AMD A10-7890K
	- **•**  AMD A10-7870K
	- **•**  AMD A10-7850K
	- **•**  AMD A10-7800
	- **•**  AMD A10-7700K
	- **•**  AMD A8-7670K
	- **•**  AMD A8-7650K
	- **•**  AMD A8-7600
	- **•**  AMD A6-7400K

# <span id="page-20-0"></span>4. PowerSensor™

¿Cómo funciona?

- PowerSensor funciona según el principio de transmisión y recepción de señales "infrarrojas" no perjudiciales para detectar la presencia del usuario.
- Cuando el usuario se encuentra situado enfrente del monitor, este funciona con normalidad según la configuración predeterminada que el usuario haya establecido (brillo, contraste, color, etc.)
- Suponiendo que el monitor tenga establecido el brillo al 100%, cuando el usuario se levante del asiento y deje de estar enfrente del monitor, éste reducirá automáticamente el consumo de energía hasta un 80%.

### Usuario presente delante Usuario ausente

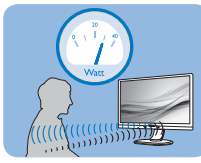

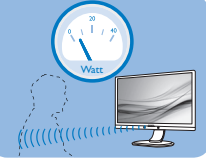

El consumo de energía que se ilustra anteriormente es simplemente para referencia

# 2 Configuración

### Configuración predeterminada

La tecnología PowerSensor está diseñada para detectar la presencia del usuario cuando éste se sitúa a una distancia de entre 30 y 100 cm (12 y 40 pulgadas) de la pantalla y dentro de un ángulo de 5 grados a la izquierda y derecha del monitor.

### Configuración personalizada

Si prefiere situarse en una posición fuera de los perímetros mencionados anteriormente, elija una señal con una intensidad superior para conseguir una eficacia de detección óptima: cuanto más alto sea el valor, más potencia

tendrá la señal de detección. Para maximizar la eficacia de PowerSensor y conseguir una detección apropiada, colóquese usted mismo directamente enfrente del monitor.

- Si opta por colocarse a más de 100 cm (40 pulgadas) del monitor, utilice la señal de detección máxima para distancias de hasta 120 cm (47 pulgadas). (Configuración 4)
- Dado que algunas prendas de color oscuro tienen a absorber las señales infrarrojas incluso cuando el usuario se encuentra a menos de 100 cm (40 pulgadas) de la pantalla, aumente la intensidad de la señal cuando lleve una vestimenta negra u oscura.

#### Botón de acceso directo

### Distancia del sensor

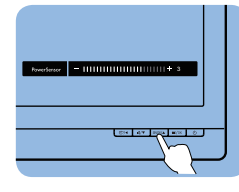

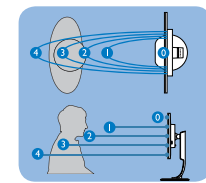

# Modo Horizontal y Vertical

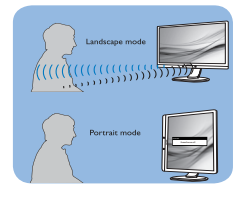

Las ilustraciones anteriores solamente son para referencia y pueden no reflejar con exactitud este modelo.

# **B** Cómo ajustar la configuración

Si PowerSensor no funciona correctamente dentro o fuera del alcance predeterminado, siga estos pasos para ajustar de forma precisa la detección:

- Presione la tecla de acceso directo de PowerSensor.
- Encontrará la barra de juste.

- Coloque el ajuste de la detección de PowerSensor en Configuración 4 y presione Aceptar.
- Pruebe la nueva configuración para ver si PowerSensor le detecta correctamente en su posición actual.
- La función PowerSensor solamente está diseñada para funcionar en el modo de paisaje (posición horizontal). Una vez activada la función PowerSensor, se desactiva automáticamente si el monitor se utiliza en el modo de retrato (90 grados/posición vertical); se ACTIVARÁ si se recupera la posición predeterminada de paisaje del monitor.

### **A** Nota

Un modo de PowerSensor manualmente seleccionado permanecerá operativo hasta que se reajuste o se recupere el modo predeterminado. Si ve que PowerSensor es excesivamente sensible al movimiento cercano por alguna razón, establezca una intensidad de señal inferior. Mantenga la lente del sensor limpia. Si la lente del sensor se ensucia, límpiela con alcohol para evitar reducir la distancia de detección.

# <span id="page-22-0"></span>5. Especificaciones técnicas

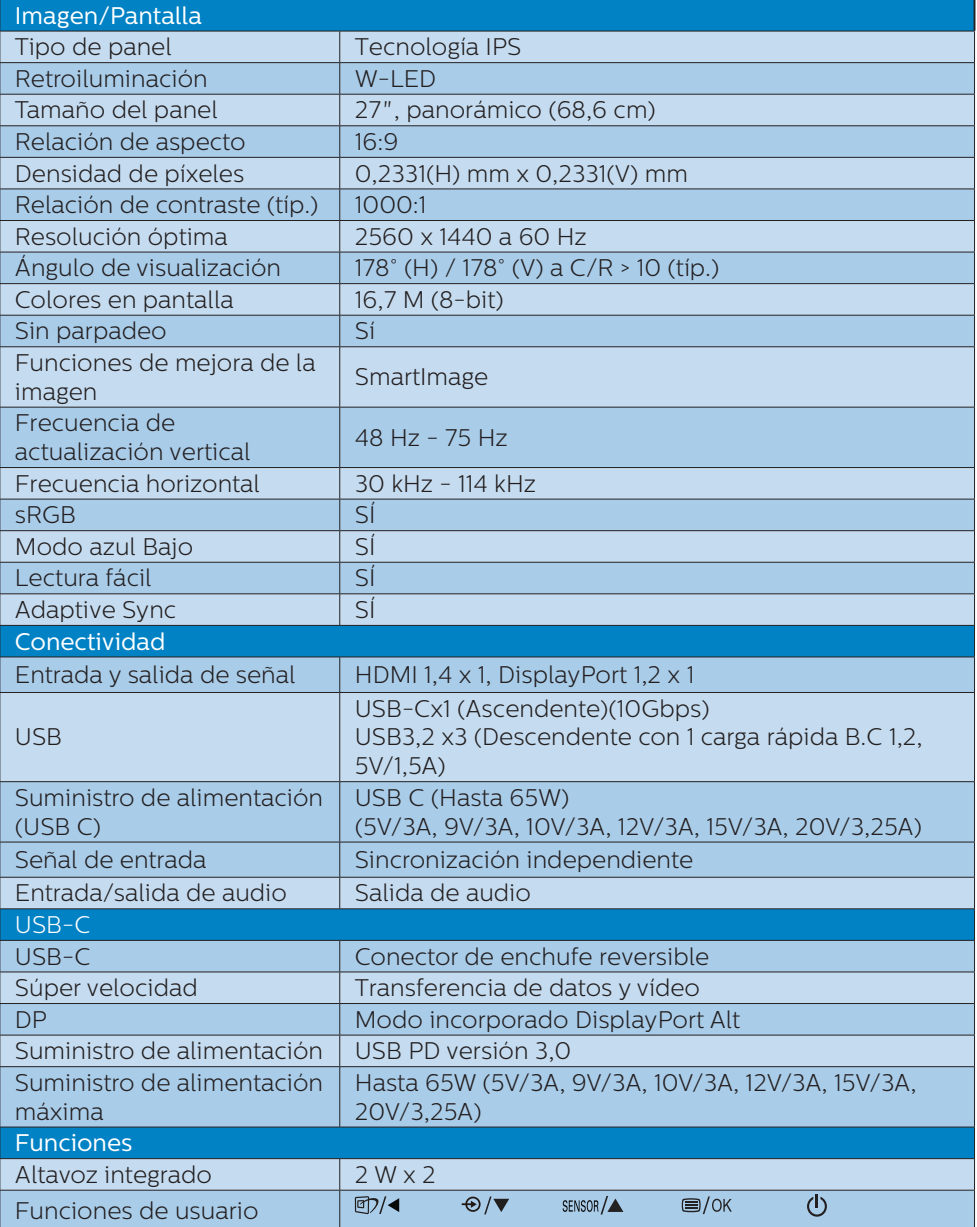

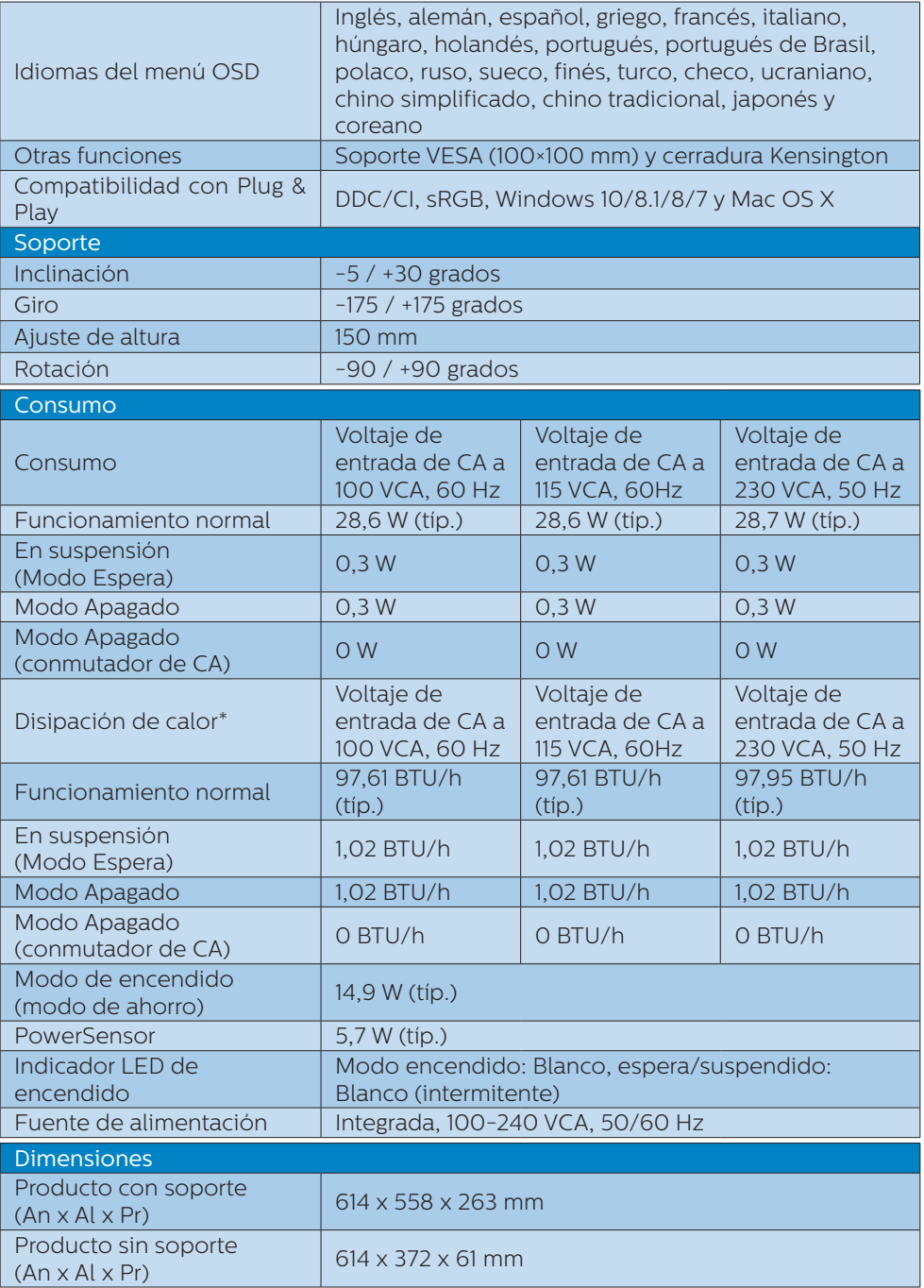

5. Especificaciones técnicas

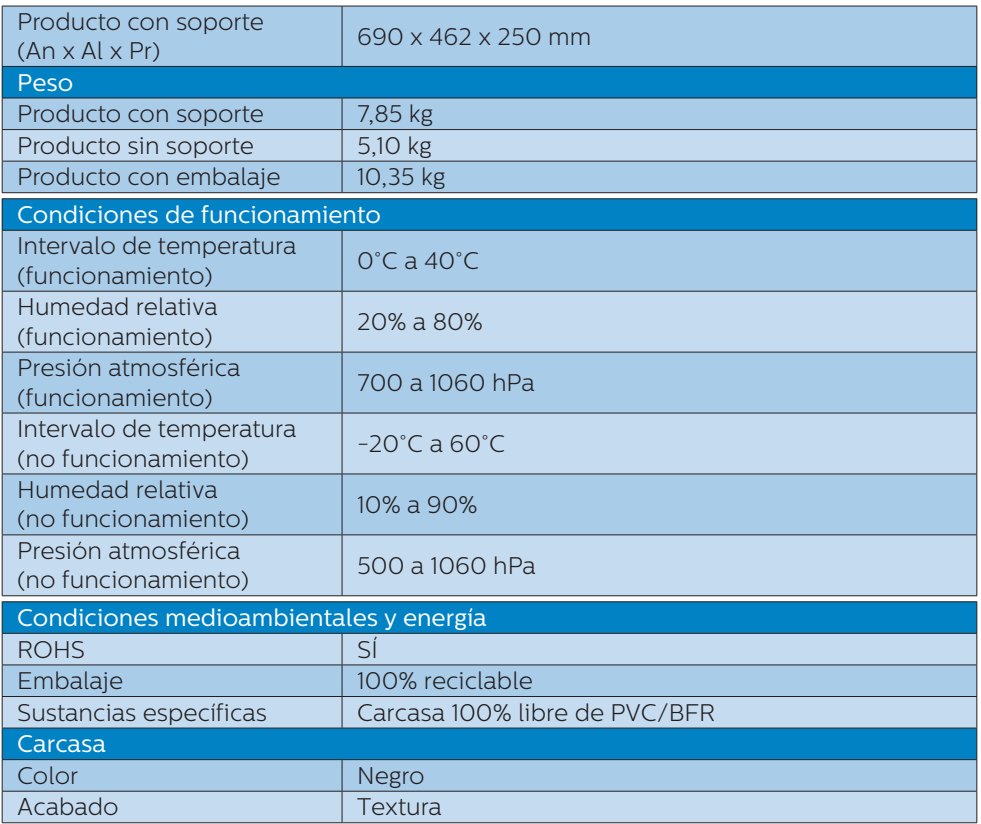

# **←** Nota

Estos datos se encuentran sujetos a cambios sin aviso previo. Visite [www.philips.](www.philips.com/support) [com/support](www.philips.com/support) si desea descargar la versión más reciente de este documento.

# <span id="page-25-0"></span>5.1 Resolución y modos predeterminados

**Resolución máxima** 2560 x 1440 a 75 Hz

### 2 Resolución recomendada

2560 x 1440 a 60 Hz

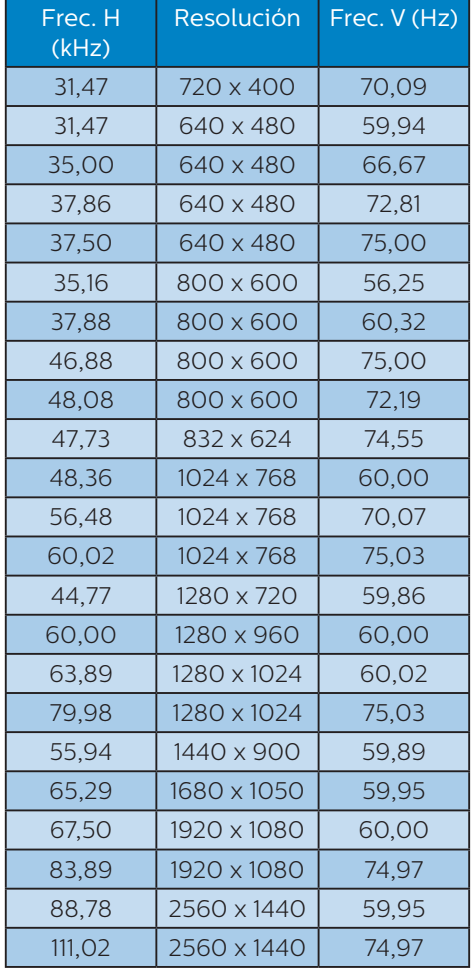

### e Nota

Tenga en cuenta que la pantalla funciona mejor con la resolución nativa de 2560 x 1440 a 60 Hz. Para lograr una mejor calidad de visualización, siga la recomendación de la resolución.

# <span id="page-26-0"></span>6. Administración de energía

Si dispone de una tarjeta gráfica o una aplicación instalada en su PC compatible con VESA DPM, el monitor podrá reducir automáticamente su consumo de energía cuando no se encuentre en uso. Al detectar una entrada desde un teclado, un ratón u otro dispositivo de entrada, el monitor se "despertará" de manera automática. La siguiente tabla muestra el consumo de energía y la señalización de esta característica de ahorro de energía automática:

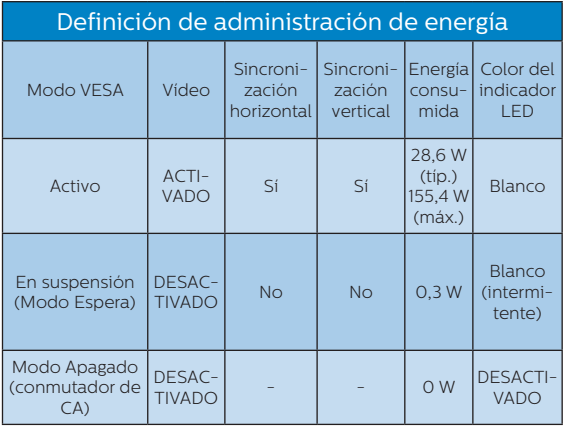

A continuación se muestran los parámetros empleados para medir el consumo de potencia de este monitor.

- Resolución nativa: 2560 x 1440
- Contraste: 50%
- Brillo:  $70%$
- Temperatura de color: 6500 k con patrón de blancos completo

### **e** Nota

Estos datos se encuentran sujetos a cambios sin aviso previo.

# <span id="page-27-1"></span><span id="page-27-0"></span>7. Atención al cliente y garantía

# 7.1 Política de Philips sobre defectos asociados a píxeles en monitores de panel plano

Philips se esmera por proporcionar productos de la máxima calidad. Empleamos algunos de los procesos industriales de fabricación más avanzados y aplicamos las prácticas de control de calidad más exigentes. No obstante, a veces resulta inevitable la aparición de defectos asociados a píxeles o subpíxeles en los paneles TFT que se instalan en los monitores de panel plano. Ningún fabricante puede garantizar la ausencia de defectos asociados a píxeles un panel, pero Philips garantiza que reparará o reemplazará cualquier monitor en garantía que presente un número inaceptable de defectos. Este aviso explica los diferentes tipos de defectos asociados a píxeles y define los niveles de defecto aceptables para cada tipo. Para que un panel TFT en garantía sea reparado o sustituido a causa de la existencia de defectos asociados a píxeles, éstos deben estar presentes en número superior a los niveles aceptables. Por ejemplo, un monitor no puede contener más de un 0,0004% de subpíxeles defectuosos. Por otra parte, Phillips concede una importancia aún mayor a aquellos defectos y combinaciones de defectos asociados a píxeles que resultan más apreciables. Esta política es válida para todo el mundo.

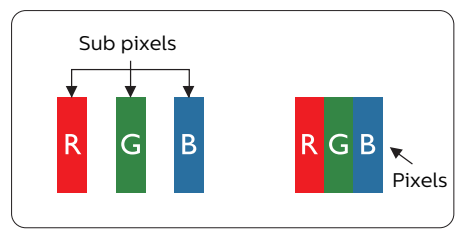

### Píxeles y subpíxeles

Un píxel, o elemento gráfico, está compuesto por tres subpíxeles con los colores primarios: rojo, verde y azul. Muchos píxeles juntos forman una imagen. Cuando los tres subpíxeles de colores que forman un píxel se iluminan, aparentan ser un único píxel de color blanco. Cuando los tres subpíxeles de colores se oscurecen, aparentan ser un único píxel de color negro. Otras combinaciones de píxeles iluminados y oscurecidos aparentan ser píxeles únicos de otros colores.

### Tipos de defectos asociados a píxeles

Los defectos asociados a píxeles y subpíxeles se manifiestan en la pantalla de diferentes formas. Existen dos categorías de defectos asociados a píxeles y, dentro de cada una de ellas, varios tipos de defectos asociados a subpíxeles.

### Defectos de punto brillante

Los defectos de punto brillante se manifiestan en forma de píxeles o subpíxeles que están siempre iluminados o "encendidos". En otras palabras, un punto brillante es un subpíxel que destaca en la pantalla cuando el monitor está reproduciendo una imagen oscura. Existen distintos tipos de puntos brillantes.

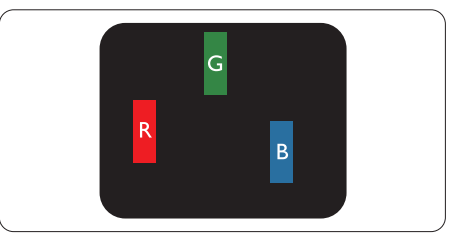

Un subpíxel rojo, verde o azul iluminado.

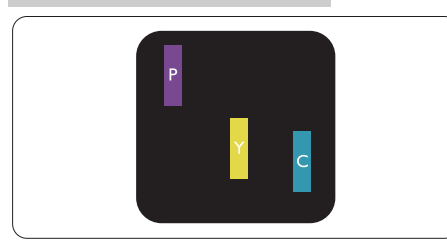

Dos subpíxeles adyacentes iluminados:

- Rojo + Azul = Púrpura
- Rojo + Verde = Amarillo
- Verde + Azul = Cian (Celeste)

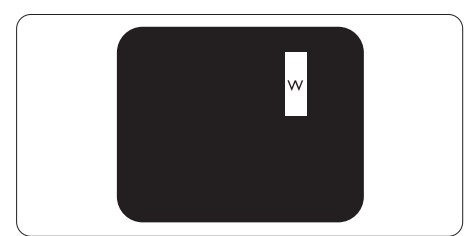

Tres subpíxeles adyacentes iluminados (un píxel blanco).

# **e** Nota

Un punto brillante de color rojo o azul es, al menos, un 50% más luminoso que los puntos colindantes; dicho porcentaje desciende al 30% en el caso de un punto brillante de color verde.

### Defectos de punto negro

Los defectos de punto negro se manifiestan en forma de píxeles o subpíxeles que están siempre oscurecidos o "apagados". En otras palabras, un punto oscuro es un subpíxel que destaca en la pantalla cuando el monitor está reproduciendo una imagen clara. Existen distintos tipos de puntos negros.

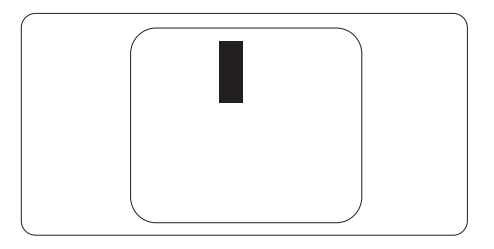

Proximidad de los defectos asociados a píxeles

Debido a que la proximidad entre varios defectos similares asociados a píxeles y subpíxeles determina en buena medida su visibilidad, Philips ha determinado también diferentes tolerancias para dicha magnitud.

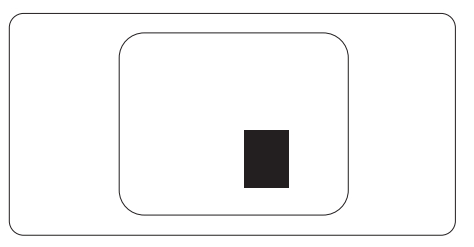

Tolerancias para defectos asociados a píxeles

Para tener derecho a reparación o sustitución debido a la existencia de defectos asociados a píxeles durante el período de garantía, el panel TFT de un monitor Philips plano debe sufrir un número de defectos asociados a píxeles o subpíxeles que sobrepase las tolerancias enumeradas en las tablas siguientes.

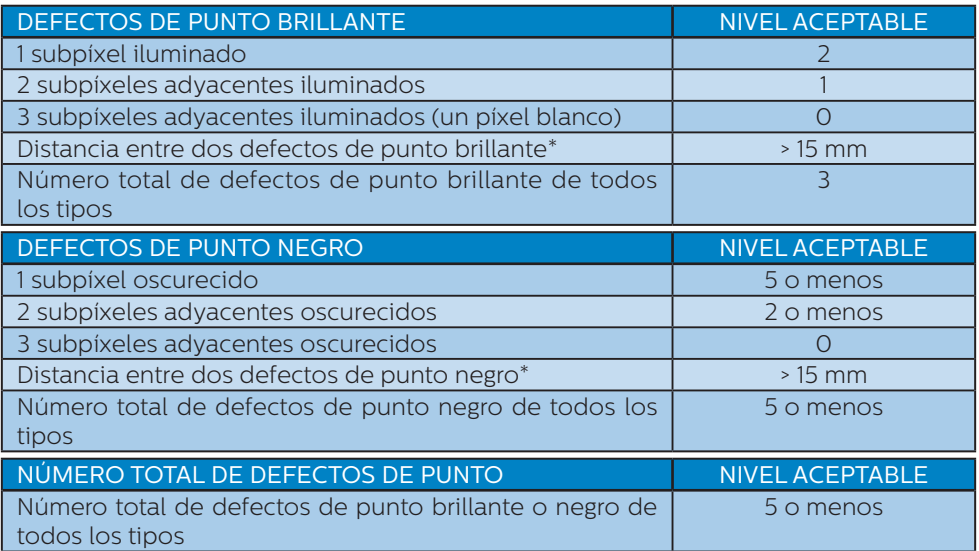

### **●** Nota

1 o 2 defectos de subpíxeles adyacentes = 1 defecto de punto

# <span id="page-30-0"></span>7.2 Atención al cliente y garantía

Para obtener información sobre la cobertura de la garantía y requisitos de soporte adicionales válidos para su región, visite el sitio Web <www.philips.com/support>para obtener detalles o póngase en contacto con el Centro atención al cliente de Philips local.

Para conocer el período de garantía, consulte la declaración de garantía del manual de información normativas y servicios.

Si desea extender el Período de garantía general, se ofrece un paquete de servicio Fuera de garantía a través de nuestro Centro de servicio certificado.

Si desea utilizar este servicio, asegúrese de adquirirlo en un plazo de 30 días naturales a partir de la fecha de compra original. Durante el período de garantía extendido, el servicio incluye un servicio de recogida, reparación y devolución; sin embargo, el usuario asumirá todos los costes acumulados.

Si el Socio de servicio certificado no puede realizar las reparaciones requeridas bajo el paquete de garantía extendida ofrecido, buscaremos soluciones alternativas para usted, si fuera posible, hasta el período de garantía extendido que haya adquirido.

Póngase en contacto con nuestro Representante de servicio de atención al cliente de Philips o con el centro de contacto local (por número de atención al consumidor) para obtener más detalles.

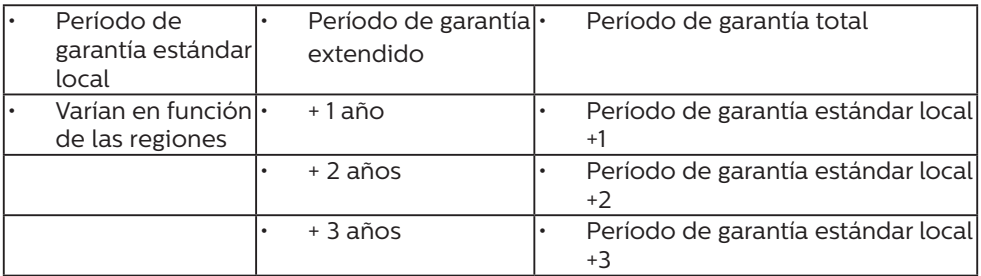

A continuación figura el número del Centro de atención al cliente de Philips.

\*\*Se requiere la prueba de compra original y la compra de garantía extendida.

### **←** Nota

Consulte el manual de información de normativas y servicios para conocer la línea directa de servicio regional, disponible en la página de soporte técnico del sitio web de Philips.

# <span id="page-31-1"></span><span id="page-31-0"></span>8. Resolución de problemas y preguntas más frecuentes

# 8.1 Resolución de problemas

Esta página explica problemas que pueden ser corregidos por el usuario. Si el problema no desaparece después de aplicar las soluciones descritas, póngase en contacto con un representante del Servicio de atención al cliente de Philips.

### **1** Problemas comunes

No se muestra ninguna imagen (el indicador LED de encendido no está iluminado)

- Asegúrese de que el cable de alimentación se encuentre enchufado a una toma de suministro eléctrico y a la parte posterior del monitor.
- En primer lugar, asegúrese de que el botón de encendido situado en la parte frontal del monitor se encuentre en la posición APAGADO; a continuación, púlselo para colocarlo en la posición ENCENDIDO.

No se muestra ninguna imagen (el indicador LED de encendido está iluminado en color blanco)

- Asegúrese de que el PC se encuentre encendido.
- • Asegúrese de que el cable de señal se encuentre conectado correctamente al PC.
- Asegúrese de que no existan patillas torcidas en el extremo de la conexión del cable del monitor. Si es así, repare o sustituya el cable.

Es posible que la característica de Ahorro de energía se encuentre activada

La pantalla muestra el mensaje:

Check cable connection

- Asegúrese de que el cable del monitor se encuentre conectado correctamente al PC. (Consulte también la Guía de inicio rápido).
- Compruebe que el cable del monitor no tenga clavijas torcidas.
- Asegúrese de que el PC se encuentre encendido.

### El botón AUTOMÁTICO no funciona

La función automático sólo funciona en el modo analógico VGA. Si el resultado no es satisfactorio, puede realizar los ajustes manualmente mediante el menú OSD.

### **←** Nota

La función Automático no funciona en el modo DVI-Digital, ya que no es necesaria.

El monitor emite humo o genera chispas

- No realice ninguna operación para tratar de resolver el problema
- Por seguridad, desconecte el monitor de la toma de suministro eléctrico inmediatamente
- Póngase en contacto con un representante del servicio de atención al cliente de Philips inmediatamente.

### **Problemas relacionados con la** imagen

La imagen no aparece centrada en la pantalla

- Modifique la posición de la imagen usando la función "Automático", a la que puede acceder a través de los controles principales del menú OSD.
- Modifique la posición de la imagen ajustando los parámetros Fase/ Reloj, a los que puede acceder a través de la sección Configuración de los controles principales del menú OSD. Solamente es válido en el modo VGA.

La imagen vibra en la pantalla

• Compruebe que el cable de señal se encuentre conectado correctamente a la tarjeta gráfica o al PC.

### Se genera un parpadeo vertical

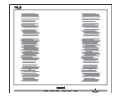

- Modifique la posición de la imagen usando la función "Automático", a la que puede acceder a través de los controles principales del menú OSD.
- Elimine las barras verticales ajustando los parámetros Fase/ Reloj, a los que puede acceder a través de la sección Configuración de los controles principales del menú OSD. Solamente es válido en el modo VGA.

Se genera un parpadeo horizontal

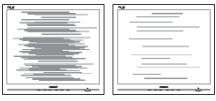

Modifique la posición de la imagen usando la función "Automático", a la que puede acceder a través de los controles principales del menú OSD.

Elimine las barras verticales ajustando los parámetros Fase/ Reloj, a los que puede acceder a través de la sección Configuración de los controles principales del menú OSD. Solamente es válido en el modo VGA.

La imagen no es nítida, no se distingue o presenta demasiada oscuridad

Modifique los niveles de contraste y brillo a través del menú OSD.

Una imagen "residual", "quemada" o "fantasma" permanece en la pantalla después de apagar el equipo.

- La visualización ininterrumpida de imágenes fijas o estáticas durante un período prolongado de tiempo puede provocar que la imagen se "queme", provocando así la aparición de una "imagen residual" o "imagen fantasma" en la pantalla. La aparición de imágenes "quemadas", "residuales" o "fantasma" es un fenómeno conocido en el entorno que rodea a las tecnologías de fabricación de paneles LCD. En la mayoría de los casos, la imagen "quemada", "residual" o "fantasma" desaparece gradualmente al cabo de un tiempo tras apagar el equipo.
- Active siempre un salvapantallas móvil si deja el monitor sin atención.
- Active siempre una aplicación que actualice la pantalla periódicamente si el monitor LCD se destina a la presentación permanente de contenido estático.
- Si no se activa un protector de pantalla o una aplicación de actualización periódica de pantalla, es posible que existan graves

<span id="page-33-0"></span>síntomas de imágenes "quemadas". "residuales" o "fantasmas" que no desaparecerán y no será posible resolver. La garantía no cubre los problemas descritos anteriormente.

La imagen parece estar distorsionada. El texto se percibe difuso o borroso.

Configure la resolución de pantalla del PC a valores que coincidan con la resolución nativa de la pantalla.

Han aparecido puntos verdes, rojos, azules, oscuros o blancos en la pantalla

La aparición de este tipo de puntos es característica del cristal líquido, en el que se basa la tecnología actual. Consulte la política de píxeles para obtener más información.

\* La intensidad del indicador luminoso de "encendido" es demasiado elevada y provoca molestias

Puede modificar la intensidad del indicador luminoso de "encendido" ajustando el parámetro Configuración del indicador LED de encendido, al que puede acceder a través de los controles principales del menú OSD.

Para obtener más ayuda, consulte la información de contacto de servicio que se incluye en el manual de información de normativas y servicios y póngase en contacto con el representante de servicio de atención al cliente de Philips.

### \* La funcionalidad puede variar según la pantalla.

### Problemas relacionados con el audio

No se reproducen sonidos

Compruebe que el cable de audio se encuentre conectado correctamente al PC y al monitor.

- Asegúrese de que el audio no se encuentre desactivado. Pulse "Menu" (Menú) para abrir el menú OSD; seleccione "Audio" y, a continuación, "Mute" (Silencio). Compruebe si la opción indicada se encuentra configurada como "Off" (Desactivado).
- Pulse "Volume" (Volumen) a través de los controles principales del menú OSD para ajustar el volumen.
- 8.2 Preguntas más frecuentes de carácter general
- Q1: Cuando instale mi monitor, ¿qué debo hacer si la pantalla muestra el mensaje "No puedo mostrar este modo de vídeo"?
- Respuesta: La resolución recomendada para este monitor es de: 2560 x 1440 a 60 Hz.
- Desconecte todos los cables y conecte el PC a su antiguo monitor.
- En el menú Inicio de Windows, seleccione Configuración/Panel de control. En la ventana Panel de control, seleccione el icono Pantalla. En el panel de control de la Pantalla, seleccione "Ajustes". En el cuadro "Área del escritorio" de la pestaña de configuración, desplace la barra deslizante hasta 2560 x 1440 píxeles.
- Abra "Propiedades avanzadas" y configure el parámetro Frecuencia de actualización a 60 Hz. A continuación, haga clic en ACEPTAR.
- Reinicie el PC y repita los pasos 2 y 3 para comprobar que esté configurado a 2560 x 1440 a 60 Hz.
- Apague el PC, desconecte el monitor antiguo y vuelva a conectar el monitor Philips LCD.
- Encienda el monitor y, a continuación, el PC.
- Q2: ¿Cuál es la frecuencia de actualización recomendada para el monitor LCD?
- Respuesta: La frecuencia de actualización recomendada para los monitores LCD es de 60 Hz. Si detecta alguna interferencia en la pantalla, puede aumentarla hasta 75 Hz para comprobar si el problema desaparece.
- Q3: ¿Qué son los archivos .inf e .icm? ¿Cómo instalo los controladores (.inf e .icm)?
- Respuesta: Se trata de archivos de controlador para el monitor. Es posible que su PC le solicite los controladores del monitor (archivos .inf e .icm) cuando instale por primera vez el monitor. Siga las instrucciones del manual del usuario. Los controladores del monitor (archivos .inf e .icm) se instalarán automáticamente.

# Q4: ¿Cómo ajusto la resolución?

Respuesta: Los controladores de la tarjeta de vídeo y la tarjeta gráfica determinan en conjunto las resoluciones disponibles. Puede seleccionar la resolución que desee en el Panel de control de Windows® "Propiedades de pantalla".

- Q5: ¿Qué ocurre si no sé qué hacer cuando estoy realizando ajustes en el monitor a través del menú OSD?
- Respuesta: Pulse el botón  $\blacksquare$ /OK Aceptar y seleccione 'Setup' >'Reset' para recuperar la configuración de fábrica original.

### Q6: ¿Es la pantalla LCD resistente a arañazos?

Respuesta: Por lo general, se recomienda no someter la superficie del panel a golpes fuertes y protegerlo frente a objetos punzantes o contundentes. Al manipular el monitor, asegúrese de no ejercer presión o fuerza sobre la superficie del panel. Ello podría invalidar las condiciones de la garantía.

### Q7: ¿Cómo debo limpiar la superficie del monitor LCD?

Respuesta: Use un paño limpio y suave para llevar a cabo la limpieza habitual del monitor. Para realizar una limpieza en profundidad, use alcohol isopropílico. No use disolventes de ningún otro tipo (como alcohol etílico, etanol, acetona, hexano, etc.).

### Q8: ¿Puedo cambiar la configuración de color de mi monitor?

Respuesta: Sí, puede cambiar la configuración de colores llevando a cabo los procedimientos descritos a continuación a través del menú OSD.

- Pulse "Aceptar" para abrir el menú OSD (menú en pantalla)
- Presione "Flecha abajo" para seleccionar la opción "Color" y, a continuación, presione "Aceptar" para entrar en la configuración de color, en la que hay tres opciones disponibles.
	- 1. Temperatura de color: Native, 5000 K, 6500 K, 7500 K, 8200 K, 9300 K y 11500 K. Los valores en torno a 5000K conceden al panel un aspecto "cálido, con una tonalidad de color blanco rojizo"; los valores en torno a 11500K conceden al panel un aspecto "frío, con una tonalidad de color blanco azulado".
	- 2. sRGB: Es una configuración estándar que garantiza el intercambio de colores correcto entre diferentes dispositivos (por ejemplo, cámaras digitales, monitores, impresoras, escáneres, etc.)
	- 3. Definido por el usuario: Permite al usuario modificar los colores rojo, verde y azul según sus preferencias.

### **←** Nota

Una medida del color de la luz irradiada por un objeto mientras se está calentando. Esta medida se expresa en grados Kelvin (una escala de temperatura absoluta). Una menor temperatura en grados Kelvin (como 2004 K) genera una tonalidad roja; una mayor temperatura (como 9300 K) genera una tonalidad azul. Una temperatura neutra (en torno a 6504 K) genera una tonalidad blanca.

- Q9: ¿Puedo conectar el monitor LCD a cualquier PC, estación de trabajo o Mac?
- Respuesta: Sí. Todos los monitores LCD Philips son totalmente compatibles con PC, Mac y estaciones de trabajo. Puede que necesite usar un cable adaptador para conectar el monitor a un Mac. Póngase en contacto con su representante comercial de Philips si desea obtener más información.
- Q10: ¿Son los monitores LCD Philips compatibles con "Plug-and-Play"?
- Respuesta:

Sí, los monitores Philips son compatibles con la funcionalidad "Conectar y listo", así como con Windows 10/8.1/8/7 y Mac OSX

Q11: ¿Qué son la adherencia de imágenes, las imágenes quemadas, las imágenes residuales y las imágenes fantasma que suelen sufrir los paneles LCD?

### Respuesta:

La visualización ininterrumpida de imágenes fijas o estáticas durante un período prolongado de tiempo puede provocar que la imagen se "queme", provocando así la aparición de una "imagen residual" o "imagen fantasma" en la pantalla. La aparición de imágenes "quemadas", "residuales" o "fantasma" es un fenómeno conocido en el entorno que rodea a las tecnologías de fabricación de paneles LCD. En la mayoría de los casos, el "quemado",

las "imágenes residuales" o las "imágenes fantasma" desaparecerán gradualmente al cabo de un período de tiempo después de que se desconecte la alimentación.

Active siempre un salvapantallas móvil si deja el monitor sin atención.

Active siempre una aplicación que actualice la pantalla periódicamente si el monitor LCD se destina a la presentación permanente de contenido estático.

# **A** Advertencia

Si no se activa un protector de pantalla o una aplicación de actualización periódica de pantalla, es posible que existan graves síntomas de imágenes "quemadas", "residuales" o "fantasmas" que no desaparecerán y no será posible resolver. La garantía no cubre los problemas descritos anteriormente.

### Q12: ¿Por qué mi pantalla no muestra textos definidos y presenta caracteres irregulares?

Respuesta:

El monitor LCD funciona mejor a su resolución nativa de 2560 x 1440 a 60 Hz. Para lograr una mejor visualización, use esta resolución.

Q13: ¿Cómo puedo desbloquear y bloquear mi botón de acceso directo?

Respuesta:

para bloquear el menú OSD, presione sin soltar el botón  $\blacksquare$ / $OK$ mientras el monitor está apagado y, a continuación, presione el botón (<sup>I</sup>) para encender el monitor. Para desbloquear el menú OSD,

presione sin soltar el botón  $\bigcirc$ /OK mientras el monitor está apagado y, a continuación, presione el botón (<sup>I</sup>) para encender el monitor.

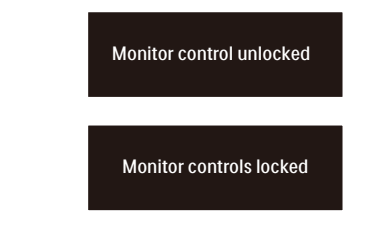

Q14: ¿Dónde puedo encontrar el manual de información de normativas y servicios mencionado en EDFU?

Respuesta:

El manual de información de normativas y servicios se puede descargar de la página de soporte técnico del sitio web de Philips.

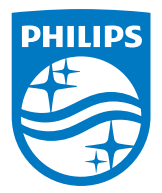

2021 © TOP Victory Investments Ltd. Todos los derechos reservados.

Este producto se ha fabricado y se vende bajo la responsabilidad de Top Victory Investments Ltd., y Top Victory Investments Ltd. es el garante respecto a este producto. Philips y Philips Shield Emblem son marcas comerciales registradas de Koninklijke Philips N.V. y se usan bajo licencia.

Las especificaciones se encuentran sujetas a cambios sin un aviso previo.

Versión: M9276BHE1T